Gale OneFile

USER'S MANUAL **利用の手引き**

●推奨ブラウザは下記の最新版をご利用ください。それ以外のブラウザをご利用の場合には正しく動作しない場合があります。 Firefox (Mozilla Foundation) Chrome (Google) Safari (Apple)

● Gale OneFile (Academic OneFile, General OneFile など) の他にGaleのデータベース商品Gale In Context, Gale eBooks などを ご契約の場合に、PowerSearchのプラットフォームですべてを一括で利用することができます。

● 最新の搭載タイトル一覧、関連資料などは、サポートサイトから入手できます。

Opera (Opera Software)

https://support.gale.com/

### 本マニュアル(Gale OneFile)対応データベース一覧(一部)

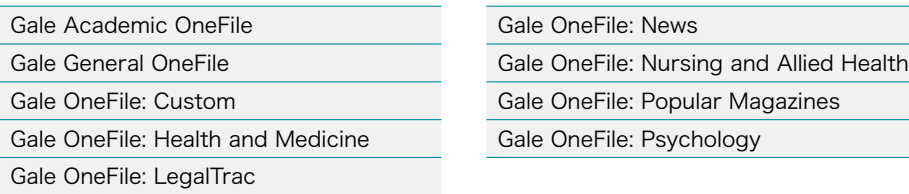

## 統合検索プラットフォーム

Gale Power Search

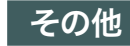

本マニュアルの対応データベースについては、最後のページをご覧ください

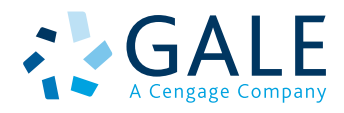

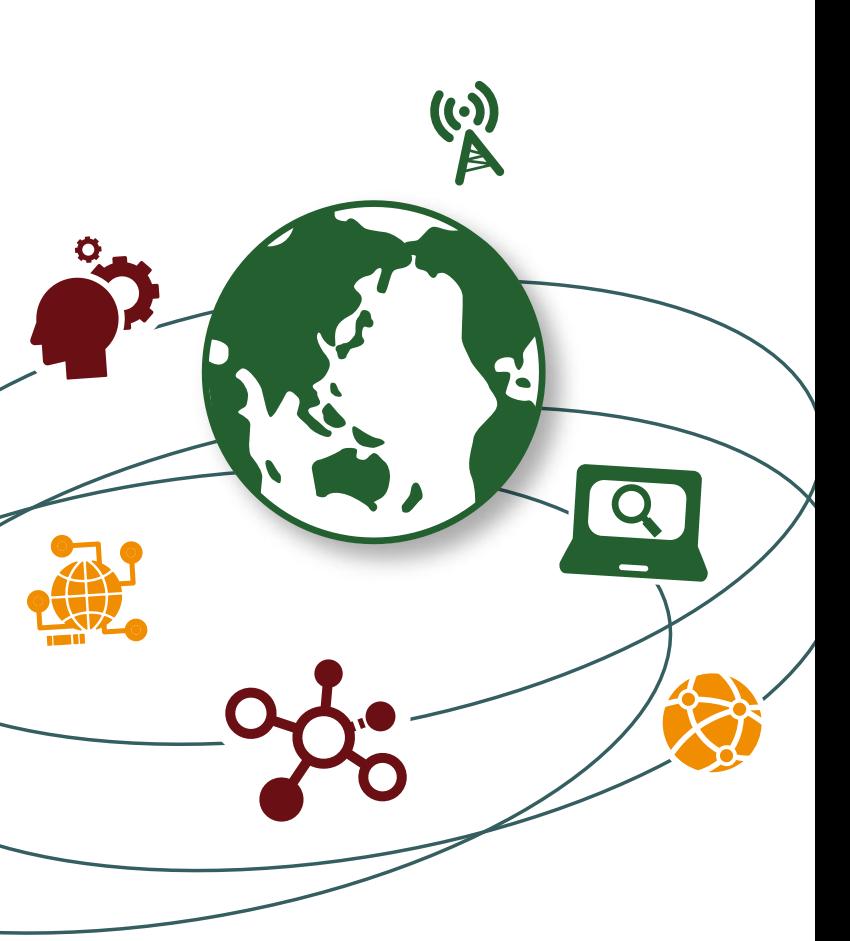

お問い合わせ先: センゲージラーニング株式会社 Gale 事業部

Tel: 03-3511-4135 Email: GaleJapan@cengage.com http://gale.cengage.jp/

# 1 2 3

4

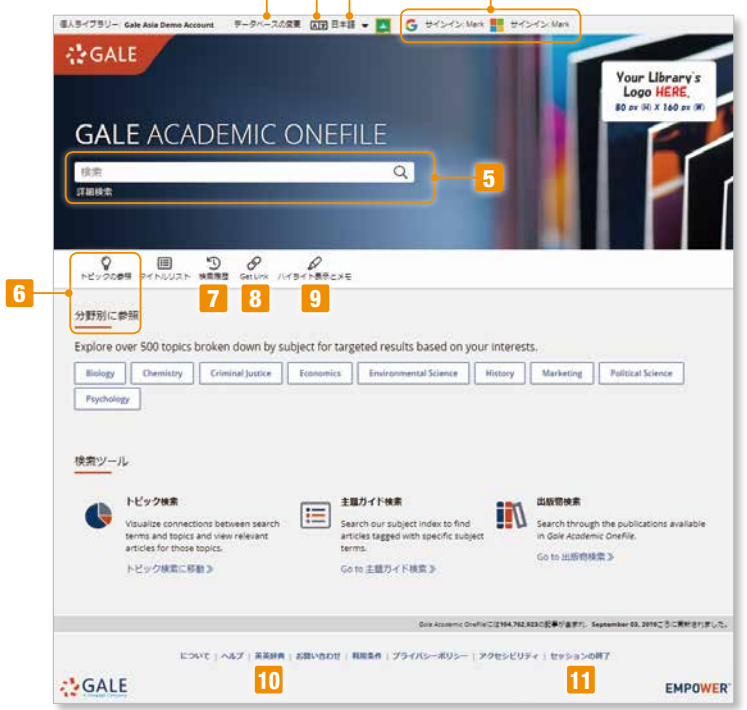

- **1** データベースの変更(Change Databases) 期間が契約している他のGaleのデータベースに変更できます。
- **2** フォントの大小 表示文字を大きくしたり小さくできます。
- **3** インターフェース言語 表示されるメニューの言語を変更することができます。(34ヶ国語)
- **4** Google Drive / Microsoft OneDrive それぞれのサービスにログインすることにより、データを保存、 共有することができます。

- AND、OR、NOTなどのブーリアン検索が可能です。 (大文字小文字関係なし)
- 例:dog AND cat =文書中にdog と cat の両方が存在する場合 dog OR cat = 文書中に dog あるいは cat のいずれかが 存在する場合

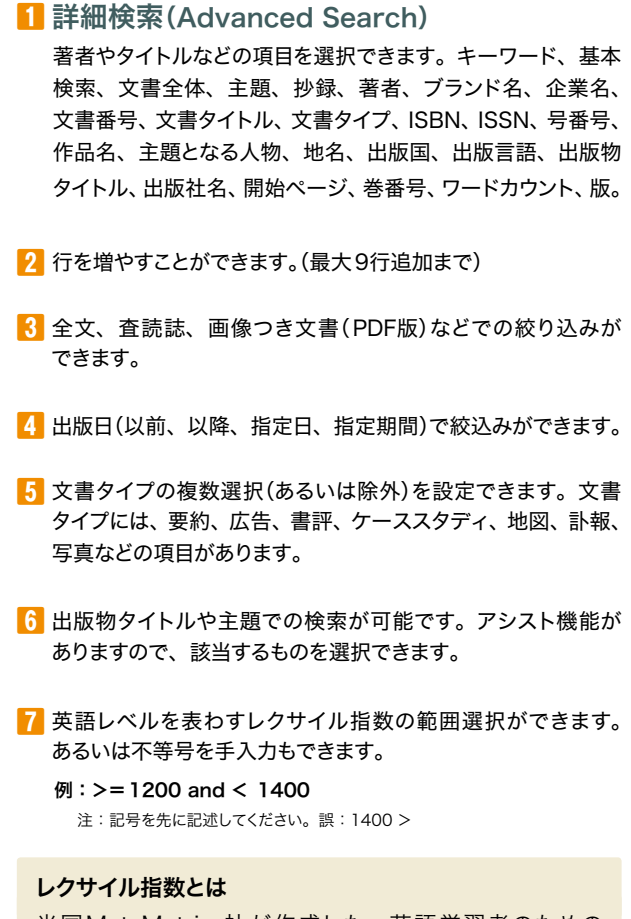

- 括弧 \_ "("\_")"を利用すると優先して検索を実行できますが、 Nn, Wn の検索には利用できません。
- 例:(正)dog N3 flea or cat N3 flea (誤)(dog or cat) N3 fle
- 二重括弧(")で囲むと、フレーズ検索ができます。 And や Orを含む場合も有効です。
- a, an, as, at, in, is, on, that, the, which などのストップワードは検索で無視されます。
- 例:the secretary of state は secretary state と同じ結果になります。

#### ■ ピリオド、大文字小文字、所有格の 's なども無視されます。

米国MetaMetrics社が作成した、英語学習者のための レベルを表わした指数です。詳しくはお問い合わせください。

- 人名における省略のためのピリオド、人名中のアポストロフィーは有効です。 例: K. Abe, O'Connor
- ワイルドカード
- ・アスタリスク " \* " は任意の0文字以上の文字を置き換えます。但し3文字以上が対象です。Ma\* などは不可です。 また複数の語で利用可能です。(teen\* driv\*) また中間でも利用できますが、語頭には使えません。(psy\*logyは可、\*ism は不可) ・疑問詞 " ? " は任意の1文字を置き替えます。
- ・感嘆符 " ! " は任意の1文字あるいは0文字を置き換えます。
- 例:carib\* = carib, caribs, Caribbean, caribou など Psych????y = psychology, psychiatry (psychotherapyは対象ではない) Colo!r = color, colour

▼ 以下のメニューは検索結果画面や本文表示画面などで スクロールしても常に画面上部に表示されます。

dog NOT cat = 文書中に dog があり、cat がない場合 dog N3 cat = dog と cat が3単語以内に存在する場合 dog W3 cat = dog の後3単語以内に cat が存在する場合

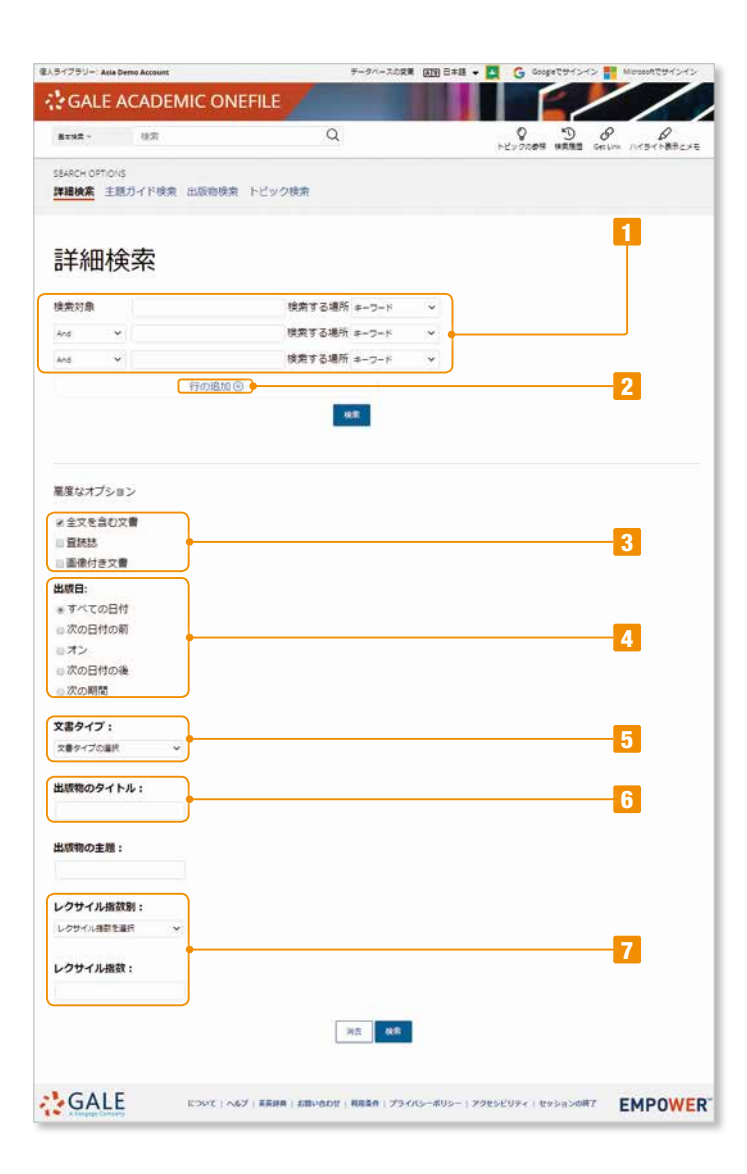

# **5** 基本検索

検索したい英単語を入力して、虫眼鏡マークを押します。基本 検索のほかに、主題、出版物、文書全体にタブで切り替える ことができます。And, Or などのブーリアン検索もできます。 (別項:「検索キーについて」を参照)

**6**トピックの参照(Browse Topics) よく利用されている主要分野から絞り込むことができます。

### **7** 検索履歴(Search History)

現在のセッションで、これまでに検索した履歴が一覧できます。 再検索したり、修正して検索しなおすことができます。

### **8** Get Link

現在表示されているページの固定URLです。これをメモ、 保存しておけば、後で同じページを再現することができます。

**9** ハイライト表示とメモ(Highlights and Notes) 本文表示画面でハイライトやメモを残したものを一覧できます。 書誌情報も下部にまとめて表示されます。

### 10 英英辞典(Dictionary)

Merriam-Webster's Collegiate Dictionary®で検索をする ことができます。

### 11 セッションの終了(End Session)

ログアウトができます。共有のPCで、GoogleやMicrosoftを 利用した場合はセッションを終了してください。

# ホーム画面 まんしょう しょうしょう しょうしょう しゅうしょく しゅうしょく しゅうしょく しゅうしゅう お細検索画面

# 検索キーについて

### 詳細検索画面には、詳細検索、主題ガイド検索、出版物検索、トピック検索の4つのメニューがあります。

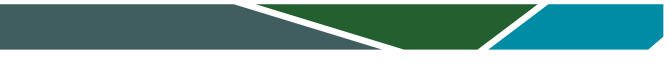

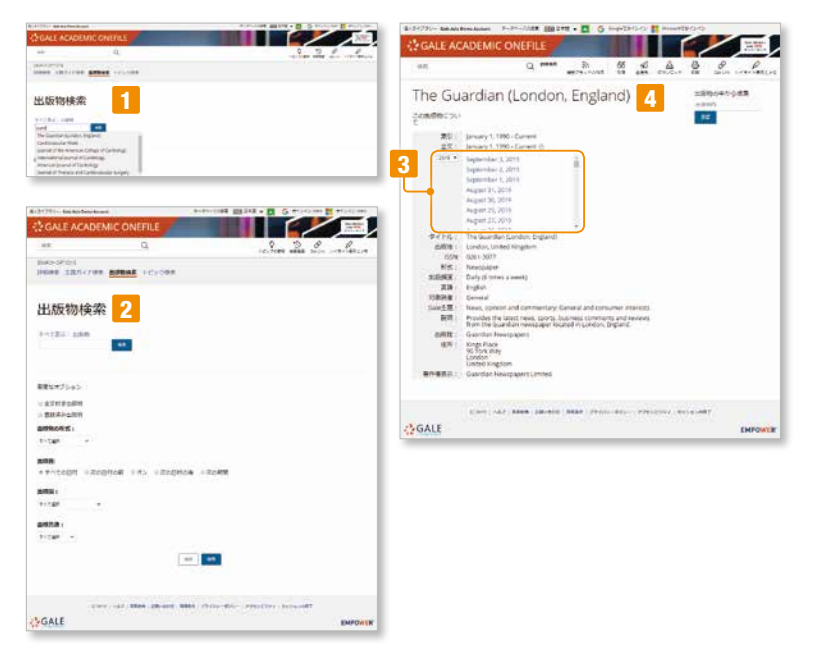

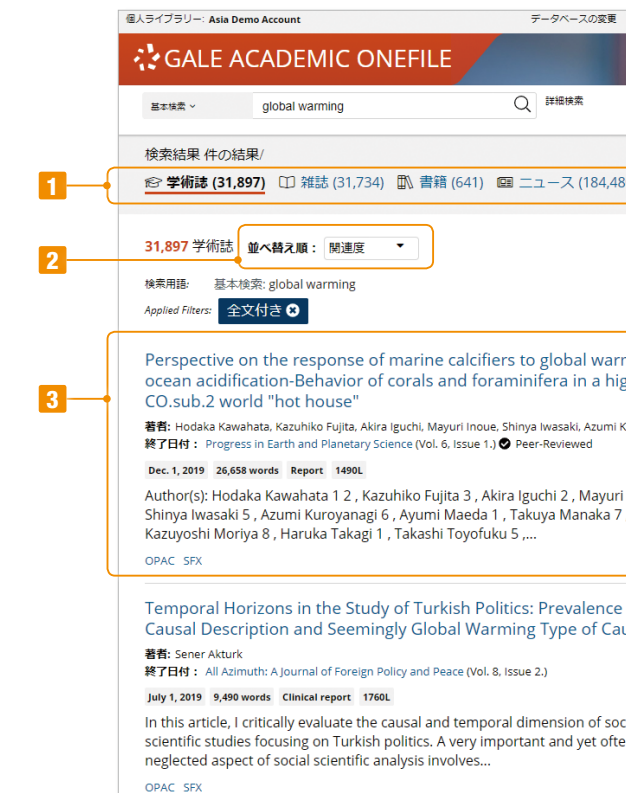

主題分類で検索できます。分類には階層があり、細目を展 開するとその下位分類が該当する文書の件数と共に表示 されます。また関連主題には分類に関連した類似の分類が 同様に表示されます。

- **1** 出版物タイトルから検索できます。入力途中でのアシスト 機能が利用できます。
- **2** すべて表示のメニューでは出版物がすべて表示されます。 右側にある絞込みメニューから、主題/分野、形式、対象 読者、国、言語などで絞込みができます。
- **3** タイトルをクリックすると、この出版物についてのページ が表示されます。年度を選んで号を指定できます。
- **4** 上部メニューの雑誌アラートの作成で、メールアドレス を設定すると、定期的に新しい記事情報をメールで受信
- できます。RSSフィードも利用できます。 **1** 上部にコンテンツタイプ毎に検索結果数が表示されます。コンテンツタイプには、学術誌(Academic Journals)、 一般雑誌(Magazines)、書籍(Books)、ニュース(News)、イメージ(Images)、音声(Audio)、ビデオ(Videos)などがあります。
	- **2** 並び替え順(Sort by)は、関連度順になっていますが、新しい順、古い順に変更することができます。
	- **3** 各データには、文書タイトル、著者、出所、巻号、出版日、単語数、文書タイプ、レクサイル指数、要約の一部が表示されます。 機関で設定されていれば、OPACやリンクリゾルバへのリンクが表示されます。

#### 絞込み検索条件

**4** 刊行年月日での絞込みは、過去1週間、過去1ヶ月、過去1年のほか、カスタムでは指定した年月日の範囲を指定できます。

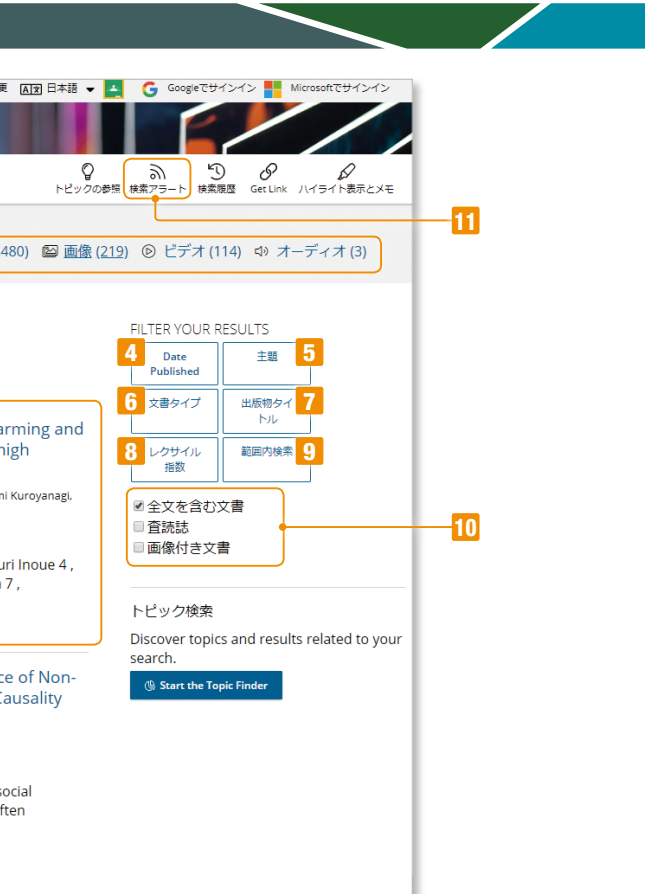

**5** 主題での絞込みでは、関連のあるトピックが件数と共に表示されます。

- **6** 文書タイプは、その記事がどのような種類のものであるかで絞り込めます。
- **7** 出版物タイトルは、収録されているタイトルを表示します。
- **8** レクサイル指数は、英語レベルの範囲を指定できます。
- **9** 範囲内検索は、同一出版物内検索ができます。
- 10 査読誌、画像のある文書での絞り込みができます。予めフルテキストのあるもので絞込みがされています。 書誌情報だけのデータを含めるには、チェックをはずしてください。
- 11 検索アラートの作成
	- 検索アラートの作成は、現在検索したキーワードを定期的に検索してその結果をメールでお知らせするものです。 メールアドレスと頻度(毎日、毎週、毎月)、テキスト形式かHTML方式を選択します。 RSSフィードは、同様のものをRSSに配信します。表示されているURLをコピーしてRSSリーダーに貼付してください。

### トピック検索 (Topic Finder)

検索したキーワードと関連のあるキーワードをタイル型あるいはホイール型で視覚的に表示します。これは検索結果の中からキーワードや 全文の初めの100語を解析したものです。タイル型の場合には、マウスのホイールで拡大も可能です。通常の検索結果画面の右下、トピッ ク検索のボタンをクリックするか、ホームページのトピック検索メニューから起動することができます。ホーム画面のメニューから入る場合 は、新規で検索キーを入力します。

ホイール型の場合は、内側に一次的、外側に更に二次的なキーワードを表示します。三角のタブを押すと更に詳しく表示します。 該当する区分をクリックすると右側にそれに対応する文書を表示します。

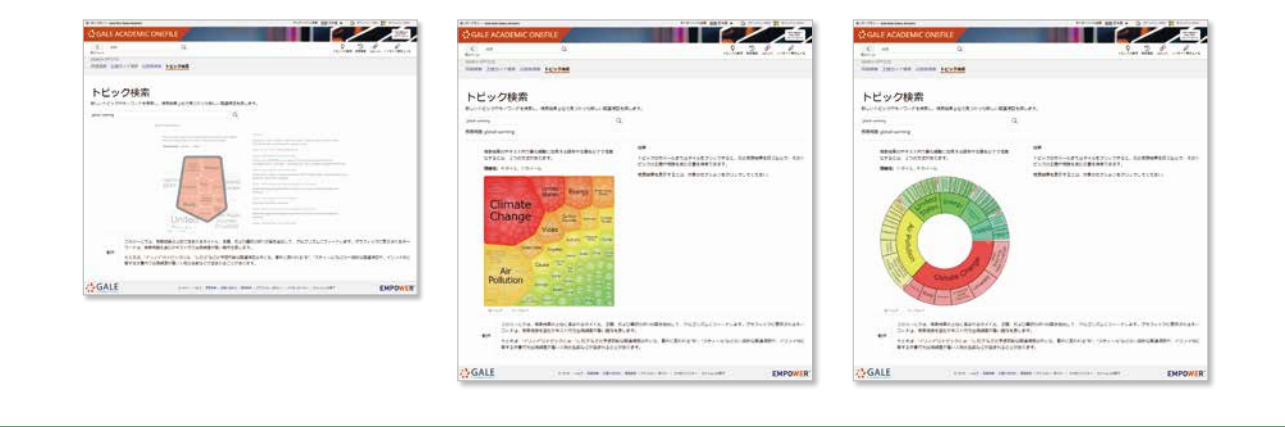

### 主題ガイド検索 (Subject Guide Search)

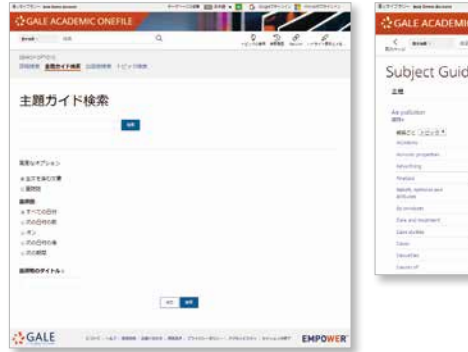

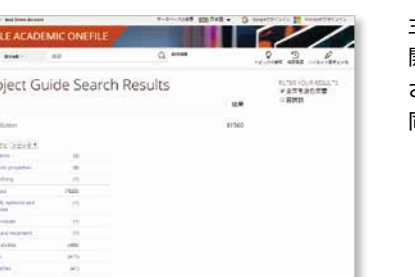

# 出版物検索 (Publication Search)

#### 検索結果画面

#### メイン画面

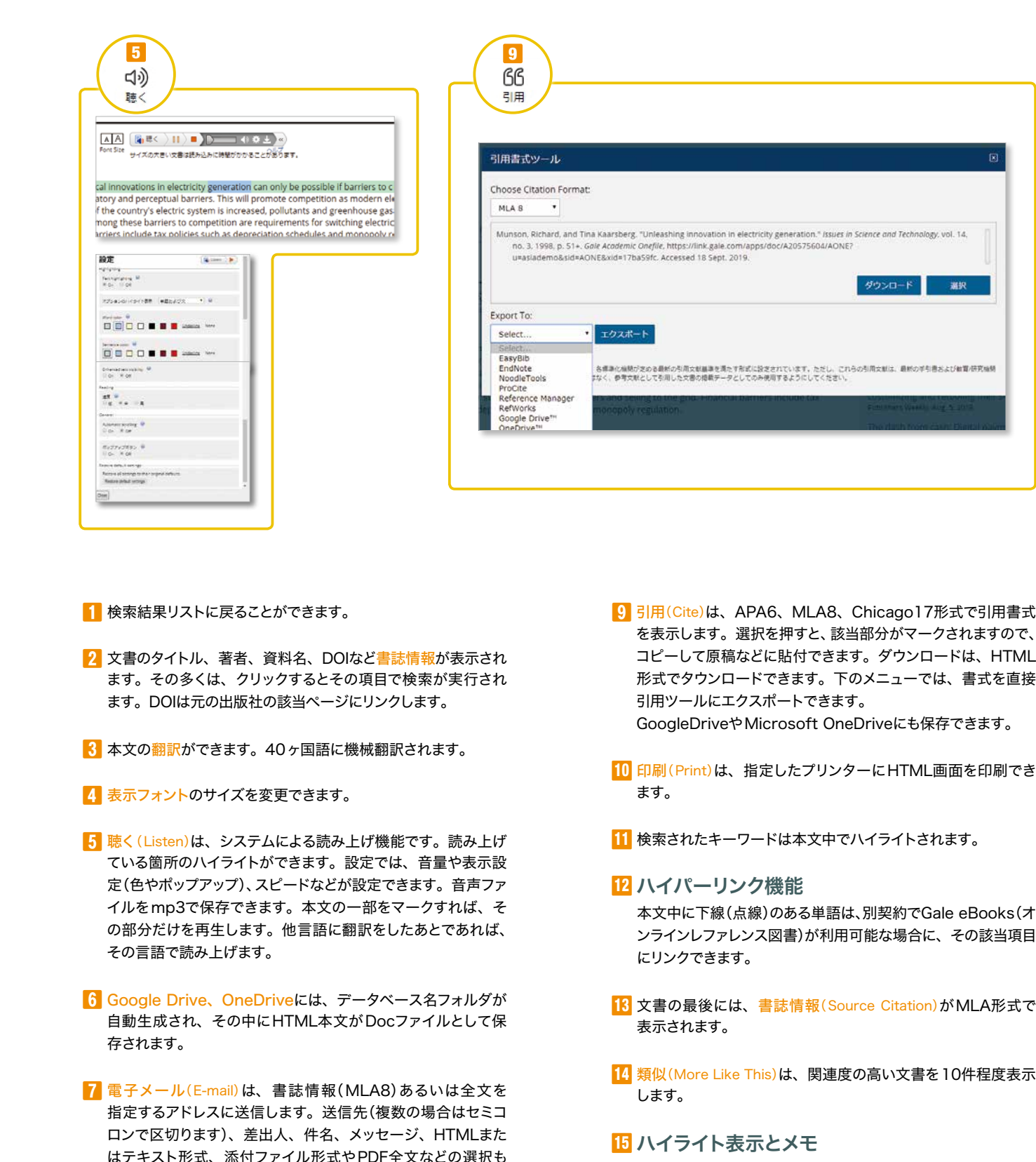

できます。

**8** ダウンロード(Download)は、HTMLの本文をPDF化した文書 をPCに保存します。版元提供のPDFがある場合にはその PDFがダウンロードされます。

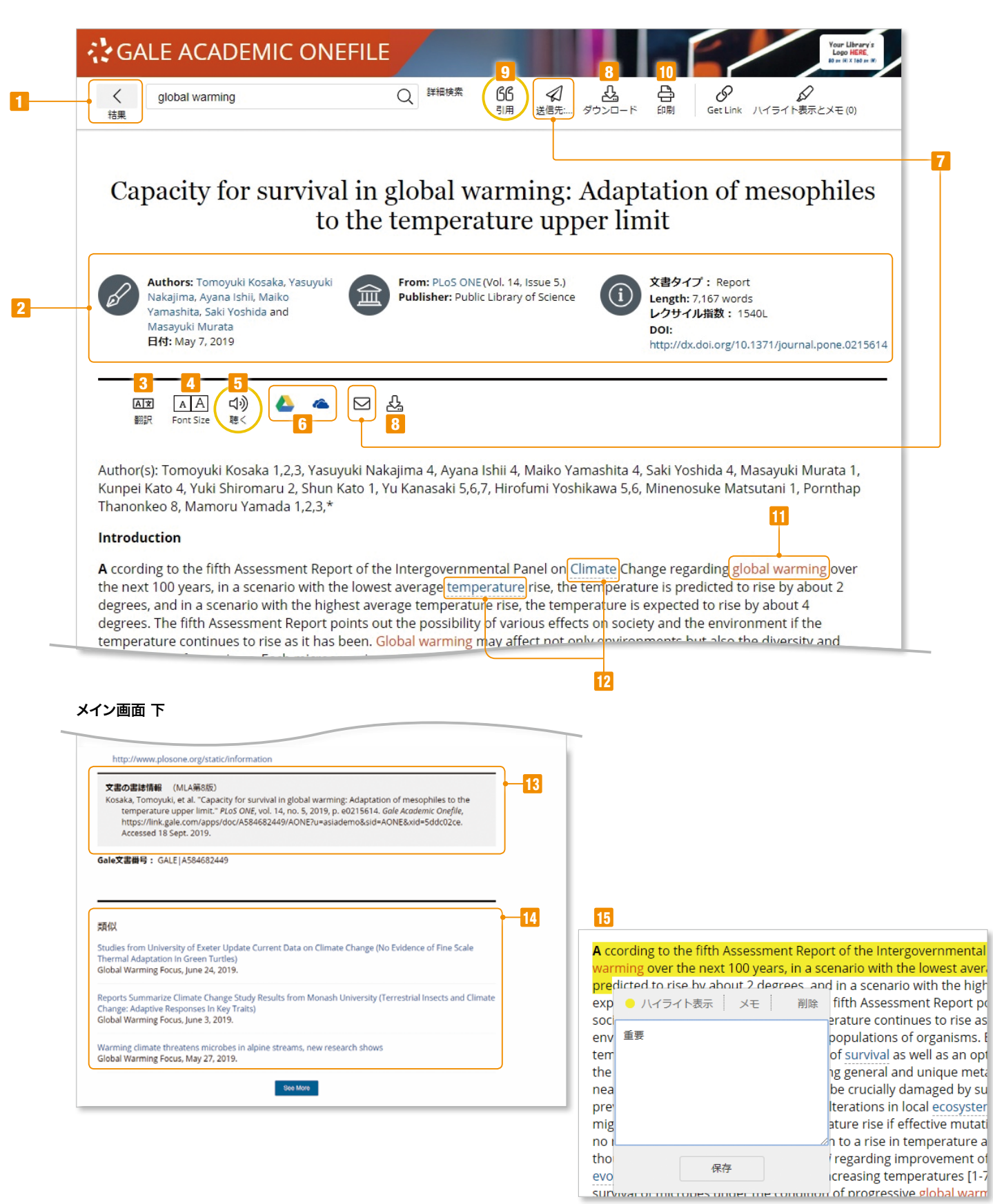

# 本文表示

- を表示します。選択を押すと、該当部分がマークされますので、
- 
- 
- 

- 
- 

#### <mark>15</mark> ハイライト表示とメモ

本文中の任意の箇所をドラッグするとハイライト表示メニュー が出ます。ハイライトは6色から選択できます。メモの場合は、 その箇所に対してメモを残せます。 日本語入力も可能です。セッション中のみ有効ですが、印刷や メールでの送信、GoogleやMicrosoftに保存すれば、ハイラ イト表示やメモも保存されます。